# Séance informatique : Utilisation de géogébra

# La rentree des classes à Poudlard

C'est la tentree : Albus Sevetus Pottet doit se tendte à Poudlatd, sa nouvelle ecole de sotcelletie! Suivie les indications piecisees sur le parchemin d'Albus Severus pour trouver l'emplacement de Poudlard:

- $\mathbf{a}$ Depuis ta maison à Watford, rends-toi à Harefield.
- b) Puis, rends-toi au point  $X$ , image de  $H$  par la translation qui transforme  $W$  en  $B$ . Pour cela, trouve et choisis l'outil « Translation » de Geogebra, puis clique sur le point  $H$  et ensuite sur les points  $W$  et  $B$  (cela deutait creer une fleche reliant  $W$  et  $B$  : on appelle cela un vecteur). Renomme alors le point obtenu (clique droit sur le point puis « Renommer ») pour l'appeler  $X$ .
- c) Ensuite, rends toi au point Y, image de X par la translation qui transforme  $W$  en E.
- d) Enfin, rends toi a l'ecole au point  $Z$ , image de  $Y$  par la translation  $W$  en  $P$ .

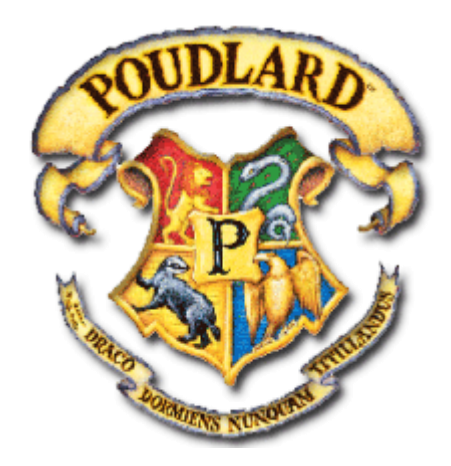

# **Une mosaïque d'oiseaux**

Maurits Cornelis Escher, artiste néerlandais, mélangeait art et mathématiques pour réaliser ses œuvres. Il utilisait les transformations géométriques pour peindre des pavages. En voici trois :

**Fish and Frogs** 

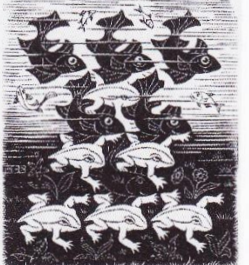

Regular division of the Plane III

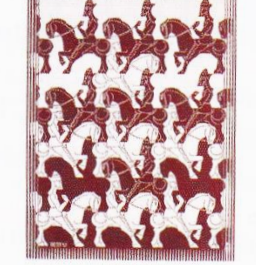

Regular division of the Plane with Birds

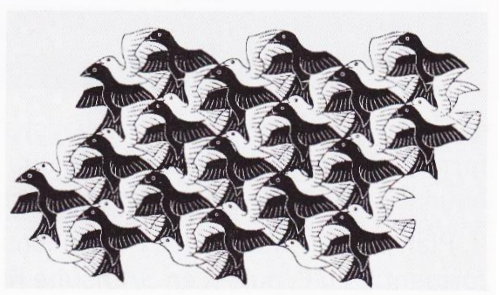

- 1) Aller dans « Fichier » puis « Nouveau ». Faire apparaitre le quadrillage (clic droit sur la feuille de dessin puis « grille »).
- 2) Utiliser la fonction « Polygone » pour tracer le polygone ABCDEFGHIJK afin d'obtenir le 1<sup>er</sup> oiseau (*image 1*).
- 3) Construire l'image du polygone par la translation qui transforme D en J (Outil « Translation » puis cliquer à l'intérieur du polygone, puis sur les points D et J). On obtient l'*image 2*.
- 4) Construire l'image du polygone par la translation qui transforme G en B. On obtient l'*image 3*.

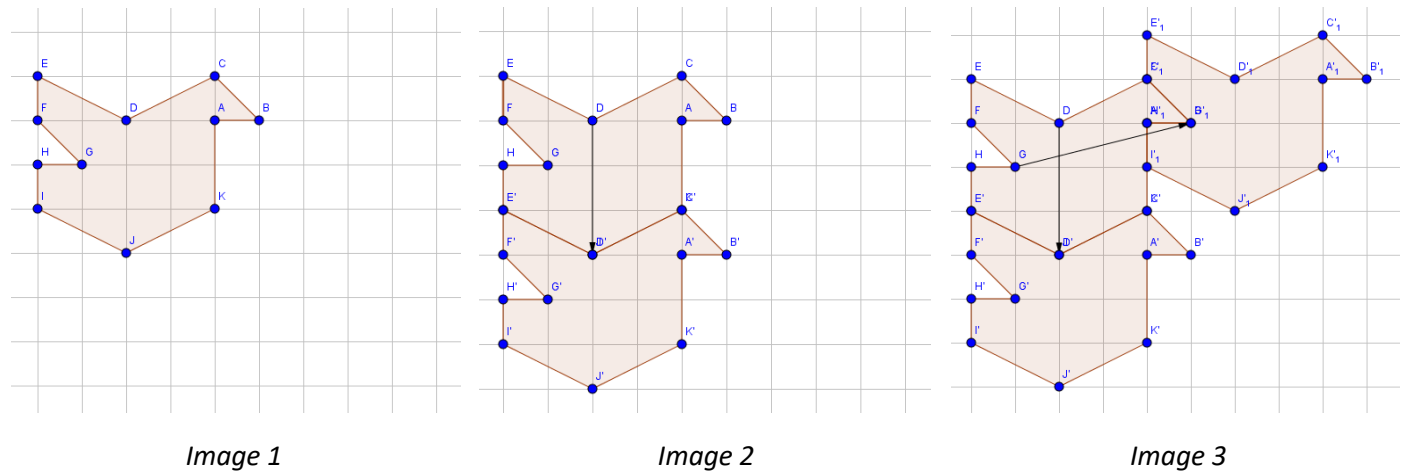

5) En utilisant les deux translations précédentes, construire d'autres oiseaux pour réaliser un pavage d'oiseaux ! Pour une meilleure visibilité du pavage sur l'écran, change les couleurs des oiseaux et cache les points (clique droit dessus puis « Afficher l'objet »).

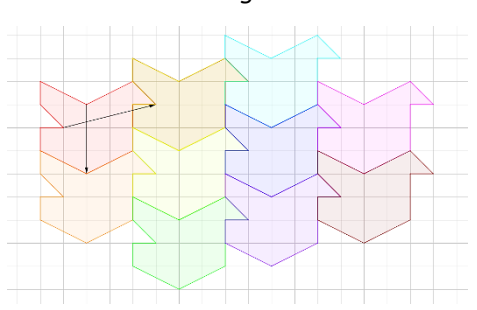

#### **Pour les plus rapides**

- 1) Aller dans « Fichier » puis « Nouveau ». Ne pas faire apparaitre ni le quadrillage ni les axes (feuille blanche !)
- 2) On veut construire une ruche (qui est un pavage dont le motif de base est appelé alvéole) :
	- a) Construire un hexagone régulier ABCDEF (fonction « Polygone régulier », choisir l'emplacement des deux premiers points A et B puis préciser le nombre de côté : 6 ) (*image 1*)
	- b) En utilisant deux translations différentes, construire la ruche à partir de l'hexagone ABCDEF (*image 2*)

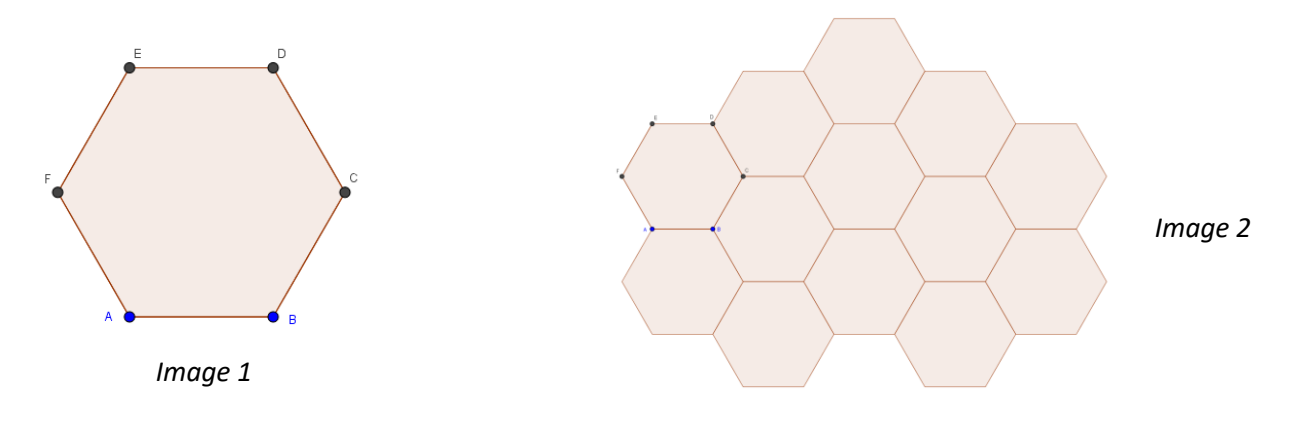

# **Pour les plus rapides**

- 1) Aller dans « Fichier » puis « Nouveau ». Ne pas faire apparaitre ni le quadrillage ni les axes (feuille blanche !)
- 2) On veut construire une ruche (qui est un pavage dont le motif de base est appelé alvéole) :
	- a) Construire un hexagone régulier ABCDEF (fonction « Polygone régulier », choisir l'emplacement des deux premiers points A et B puis préciser le nombre de côté : 6 ) (*image 1*)
	- b) En utilisant deux translations différentes, construire la ruche à partir de l'hexagone ABCDEF (*image 2*)

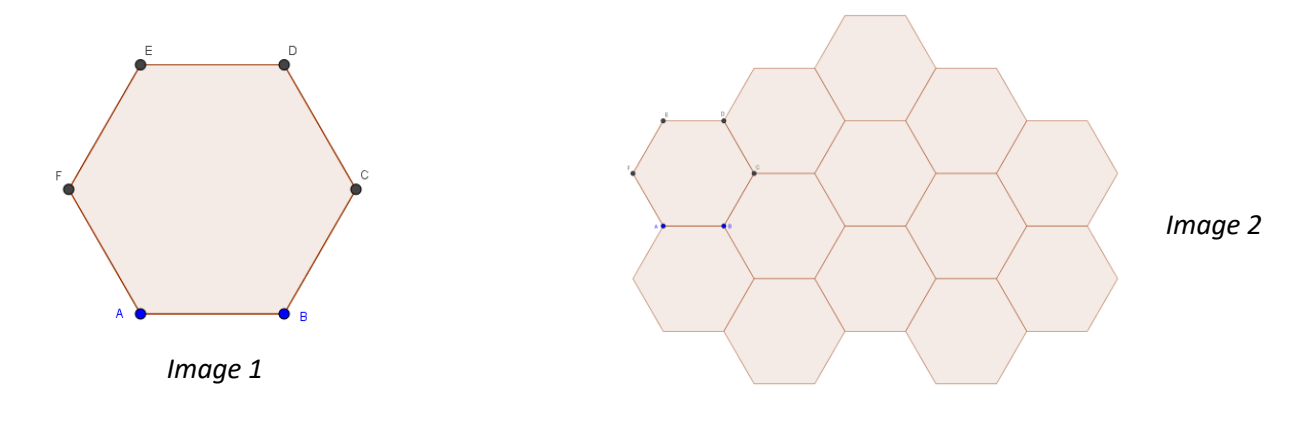

# **Pour les plus rapides**

- 1) Aller dans « Fichier » puis « Nouveau ». Ne pas faire apparaitre ni le quadrillage ni les axes (feuille blanche !)
- 2) On veut construire une ruche (qui est un pavage dont le motif de base est appelé alvéole) :
	- a) Construire un hexagone régulier ABCDEF (fonction « Polygone régulier », choisir l'emplacement des deux premiers points A et B puis préciser le nombre de côté : 6 ) (*image 1*)
	- b) En utilisant deux translations différentes, construire la ruche à partir de l'hexagone ABCDEF (*image 2*)

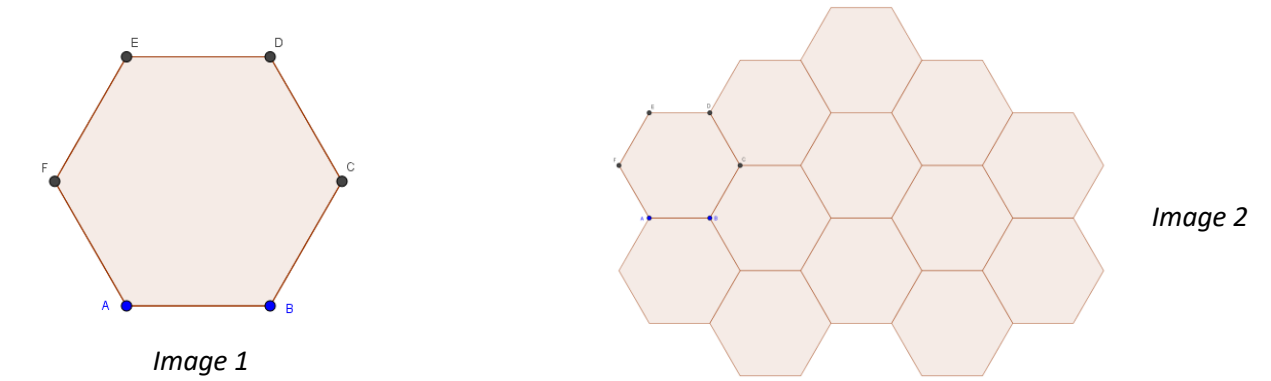